VERSIÓN 9.0.25.5 Junio 2023 702P09117

## Xerox® FreeFlow® 9.0 Makeready® Guía de instalación

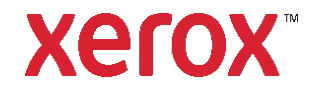

© 2023 Xerox® Corporation. Todos los derechos reservados. Xerox®, VersaLink®, FreeFlow®, FreeFlow Makeready®, VIPP®, GlossMark®, SMARTsend®, Scan to PC Desktop®, MeterAssistant®, SuppliesAssistant®, Xerox Secure Access Unified ID System®, Xerox Extensible Interface Platform®, Global Print Driver® y Mobile Express Driver® son marcas comerciales de Xerox en los Estados Unidos y/o en otros países.

Adobe®, Adobe PDF logo, Adobe PDF JobReady™, Adobe® Reader®, Adobe® Type Manager®, Acrobat®, ATM™, Creative Cloud®, Flash®, InDesign®, Font Folio®, Macromedia®, Photoshop® y PostScript® son marcas comerciales o marcas registradas de Adobe Systems, Inc.

Apple®, Bonjour®, EtherTalk™, TrueType®, iPad®, iPhone®, iPod®, iPod touch®, AirPrint® and the AirPrint Logo®, Mac®, Mac OS® y Macintosh® son marcas comerciales o marcas registradas de Apple Inc. en EE. UU. y otros países.

El servicio de impresión web Google Cloud Print™, el servicio de correo web Gmail™ y la plataforma de tecnología móvil Android™ son marcas comerciales de Google, Inc.

HP-GL®, HP-UX® y PCL® son marcas comerciales registradas de Hewlett-Packard Corporation en EE. UU. y/o otros países.

IBM® y AIX® son marcas comerciales registradas de International Business Machines Corporation en EE. UU. y/o otros países.

Intel®, Pentium®, Centrino® y Xeon® son marcas comerciales registradas de Intel Corporation. Intel Core Duo™ es una marca comercial de Intel Corporation.

Intelligent Mail® es una marca comercial registrada de United States Postal Service.

McAfee®, ePolicy Orchestrator® y McAfee ePO™ son marcas comerciales o marcas registradas de McAfee Inc. en EE. UU. y otros países.

Microsoft®, Windows Vista®, Windows®, Windows Server®, Internet Explorer y OneDrive® son marcas comerciales registradas de Microsoft Corporation en EE. UU. y otros países.

## Índice

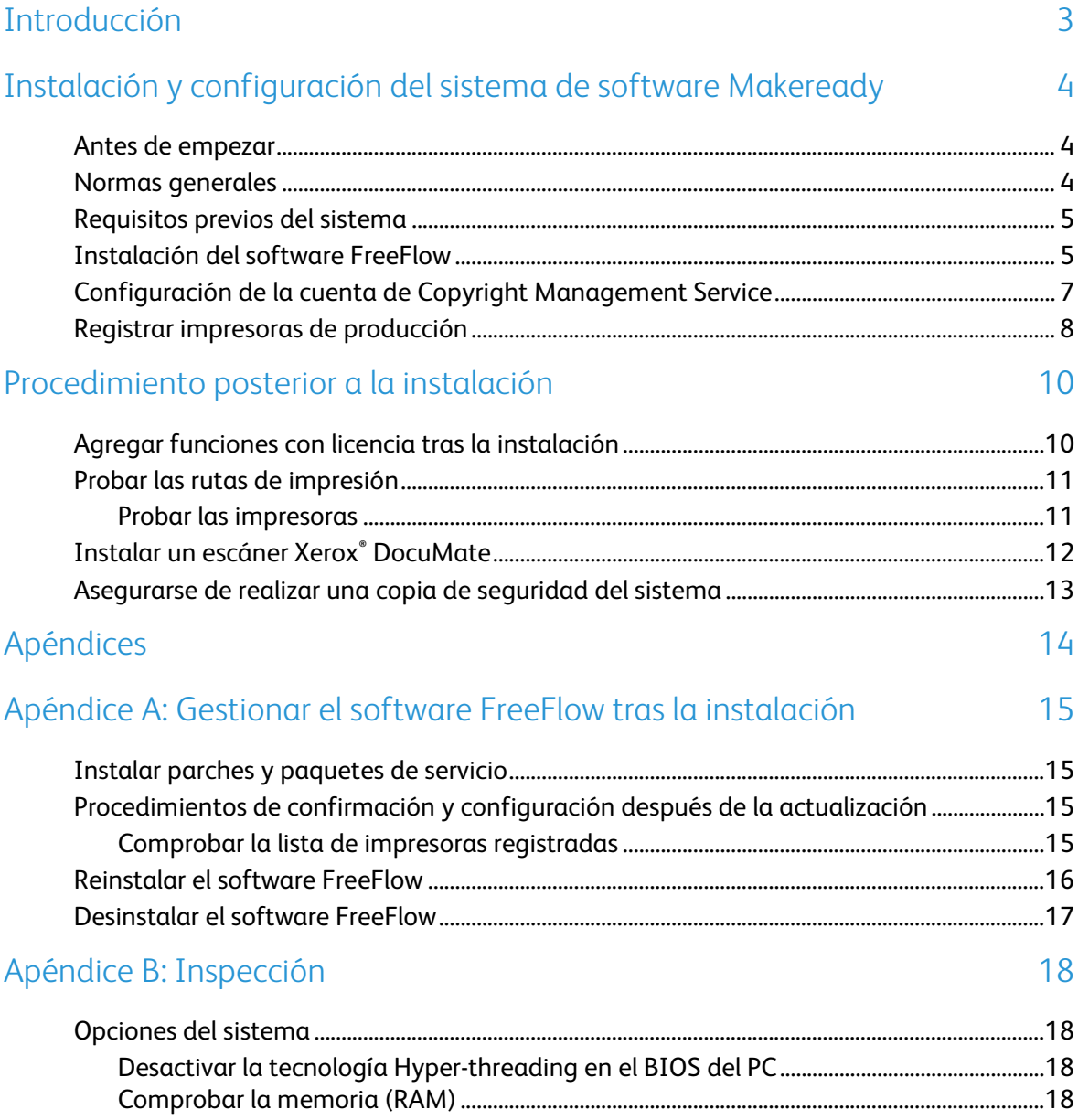

## <span id="page-4-0"></span>Introducción

La *Guía de instalación de FreeFlow Makeready* proporciona la información y los procedimientos necesarios para realizar la instalación del sistema FreeFlow Makeready.

Para obtener información importante sobre requisitos del sistema y problemas y limitaciones conocidos de la versión actual del software, consulte las Notas de la versión de Xerox® FreeFlow Makeready. Puede descargar las Notas de la versión de la sección Asistencia y controladores de www.xerox.com.

# <span id="page-5-0"></span>Instalación y configuración del sistema de software Makeready

Este capítulo contiene los procedimientos necesarios para instalar y configurar el software FreeFlow.

#### <span id="page-5-1"></span>Antes de empezar

El producto FreeFlow puede utilizarse en plataformas que cumplan o superen los requisitos del sistema definidos por Xerox en las Notas de la versión de FreeFlow Makeready. Si desea más información, visite la sección Asistencia y controladores de [www.xerox.com.](http://www.xerox.com/) El cliente instala y configura en el servidor una versión del sistema operativo con la debida licencia, y a continuación instala el software.

Antes de comenzar la instalación del software FreeFlow, el instalador comprueba si el sistema cumple los requisitos previos necesarios para que pueda procederse a la instalación.

Nota: Para obtener una licencia del software FreeFlow, póngase en contacto con el vendedor o distribuidor autorizado y proporcione el número de serie del programa y el número de dirección de hardware (MAC) del PC de donde se desea instalar el software. El archivo .dat de la licencia determina las opciones que están disponibles durante la instalación.

#### <span id="page-5-2"></span>Normas generales

Asegúrese de seguir estas normas generales al utilizar la aplicación del instalador de FreeFlow:

- Para cargar el software necesario, siga las instrucciones en pantalla.
- Cuando instale aplicaciones de terceros, acepte siempre las opciones de instalación típicas o predeterminadas.
- Si se abre un cuadro de diálogo de Aviso de seguridad-Abrir archivo, ejecute el archivo indicado.

## <span id="page-6-0"></span>Requisitos previos del sistema

Antes de instalar el software FreeFlow, compruebe que está instalado el siguiente software de terceros:

• Adobe Acrobat Pro

Para instalar el software Adobe Acrobat Pro con la opciones típicas o predeterminadas, consulte las *Notas de la versión de Xerox® FreeFlow Makeready* para conocer las versiones compatibles.

Para descargar el software del instalador de Makeready, visite la sección Asistencia y controladores e[n www.xerox.com](http://www.xerox.com/) [Servicio al cliente/Asistencia y controladores/Software y plataformas/FreeFlow].

Si se necesita instalar Copyright Management Service, configure las opciones de IIS necesarias. Si desea más información, consulte la sección adecuada del [Apéndice B: Inspección.](#page-19-0)

Nota: Si no cuenta con una copia de la Guía del usuario de Copyright Management Service de FreeFlow Makeready, descargue el documento desde la sección de Asistencia y controladores de www.xerox.com.

#### <span id="page-6-1"></span>Instalación del software FreeFlow

Para instalar el software FreeFlow Makeready, siga estos pasos:

Nota: Antes de instalar el software FreeFlow, asegúrese de que la plataforma cumpla o supere los requisitos mínimos del sistema que se definen en las Notas de la versión de FreeFlow Makeready.

- 1. Conéctese como administrador.
- 2. Active .NET Framework 3.5.
	- a. Abra el menú Inicio, escriba **Panel de control** y, a continuación, pulse **Intro**.
	- b. Seleccione **Programas** > **Activar o desactivar las características de Windows**.
	- c. Seleccione **.NET Framework 3.5 (incluye .NET 2.0 y 3.0)** y, a continuación, seleccione **Aceptar**.
	- d. Si se le indica, seleccione **Descargar archivos** de la actualización de Windows. Nota: Debe estar conectado a Internet.
	- e. Seleccione **Cerrar**.
- 3. Asegúrese de haberse conectado al sistema como administrador de Windows y de que no se estén ejecutando otras aplicaciones. Si la cuenta de administrador es DPAdmin, continúe utilizando esta cuenta.
- 4. Para ejecutar el instalador de FreeFlow Makeready, haga doble clic en el archivo **Makeready-9.0.xx.x-MN.exe**, siendo xx.x la versión del archivo. Si se le pide que confirme la ejecución del archivo, seleccione **Ejecutar**.
- 5. Se iniciará la aplicación del instalador de FreeFlow Makeready, que procederá a comprobar los requisitos previos. Si el instalador detecta que falta por instalar en el sistema alguna aplicación necesaria, muestra una advertencia o la lista de aplicaciones.

Nota: Si se cumplen todos los requisitos previos, se muestra la pantalla de Bienvenida. En caso de aparecer una advertencia, antes de continuar compruebe si todas las opciones están bien configuradas.

- 6. Haga clic en **Siguiente**. Aparecerá la pantalla de Bienvenida del instalador de FreeFlow Makeready.
- 7. Haga clic en **Siguiente**. Aparecerá la pantalla de Licencias.

Nota: Para obtener una licencia del software FreeFlow, póngase en contacto con el vendedor o distribuidor autorizado y proporcione el número de serie del programa y el número de dirección de hardware (MAC) del PC de donde se desea instalar el software.

- 8. Para cargar el archivo .dat de la licencia, siga estos pasos:
	- Haga clic en **Agregar una licencia desde el archivo dat**. α.
	- $b_{1}$ Vaya a la ubicación del archivo .dat y haga clic en **Abrir**.
- 9. Si es necesario instalar el servicio de administración de copyright (CMS, Copyright Management Service), antes debe tener instalado Internet Information Services (IIS). Antes de instalar el software FreeFlow, instale y configure IIS. Consulte [Apéndice B:](#page-19-0)  [Inspección.](#page-19-0)
	- Si es necesario, seleccione las casillas de verificación de las aplicaciones necesarias α. de Copyright Management Service. Elija entre las siguientes opciones de la lista:
		- **Servidor CMS con cliente, licencia necesaria**
		- **Cliente CMS solamente**
		- **Ninguno**
	- Si selecciona Cliente CMS solamente, introduzca la dirección IP del servidor CMS. Nota: Si no conoce la dirección IP del servidor CMS, introduzca 127.0.0.1.
- 10. Haga clic en **Siguiente**.
- 11. Continúe como proceda:
	- − Si aparece la pantalla Copyright Management Service, siga en el paso 11.
	- − Si aparece la pantalla Destino, siga en el paso 13.
- 12. En la pantalla Copyright Management Service, introduzca la siguiente información: PRECAUCIÓN: Asegúrese de que esté introducida la información de la clave de la cuenta en la pantalla Copyright Management Service. El instalador utiliza esta información para configurar la base de datos subyacente de MSDE durante la instalación. Una vez instalado el sistema, no se puede cambiar esta información a menos que se vuelva a instalar el software FreeFlow.
	- − Clave del administrador de la base de datos CMS.
		- Nota: Se requiere una clave compleja. No introduzca caracteres especiales.
	- − Dirección IP del servidor proxy o URL con número de puerto si es necesario.
	- Nota: Introduzca la dirección y el número de puerto con el siguiente formato:
	- − DirecciónIP:NúmeroPuerto o NombreServidorProxy:NúmeroPuerto**.**
		- Nota: Si no conoce las opciones del servidor proxy, deje esta información en blanco. Si es necesario, podrá cambiar la información del servidor proxy más adelante, desde la pantalla de configuración del CMS.
	- − Nombre de usuario de la cuenta del servidor proxy, si es necesario.
	- − Clave de usuario del servidor proxy, si es necesario.
- 13. Haga clic en **Siguiente**. Aparecerá la pantalla de Destino.
- 14. Haga clic en **Siguiente**. Aparecerá la pantalla de Preparado para instalar.
- 15. Revise la lista de opciones para instalar. Si no aparece alguna opción necesaria, haga clic en **Atrás** y realice los cambios de configuración adecuados.
- 16. Haga clic en **Instalar**.
- 17. Cuando termina la instalación, un cuadro de diálogo muestra La instalación de FreeFlow se ha realizado correctamente, o aparece una advertencia.
- 18. Lea el cuadro de diálogo y haga clic en **Finalizar**. Si aparece una advertencia, resuelva el problema indicado.
- 19. Lea el cuadro de diálogo y haga clic en **Aceptar**. El sistema se cerrará y reiniciará automáticamente.
- 20. Cuando el sistema esté preparado, asegúrese de estar conectado como administrador para completar el proceso de instalación. Si la cuenta de administrador es DPAdmin, continúe utilizando esta cuenta.

#### <span id="page-8-0"></span>Configuración de la cuenta de Copyright Management Service

Lleve a cabo el procedimiento de esta sección solamente si tiene instalado el servicio opcional Copyright Management Service (CMS). Si aún no cuenta con una copia de la *Guía del usuario de Copyright Management Service de FreeFlow Makeready*, descargue el documento desde la sección de Asistencia y controladores de www.xerox.com.

Nota: Es responsabilidad del cliente registrar una cuenta en Copyright Clearance Center (CCC) antes de instalar el servicio Copyright Management Service. Puede acceder a la página web de CCC en [www.copyright.com.](http://www.copyright.com/)

En los siguientes procedimientos se necesitan los datos de la cuenta de CCC. Si no dispone de esta información, omita este procedimiento y continúe con los pasos d[e Registrar impresoras](#page-9-0)  [de producción.](#page-9-0) El servicio Copyright Management Service se puede configurar una vez que el usuario haya registrado una cuenta en CCC. Si no dispone de los datos de la cuenta CCC, el cliente puede configurar el servicio CMS más tarde.

- 1. Inicie Internet Explorer.
- 2. En la barra de direcciones de Explorer, introduzca: https://localhost:8090/CMS/CMSAdmin.aspx y pulse **Intro**. Aparecerá la página de administración de CMS.
- 3. Haga clic en el enlace **Configuration** (Configuración).
- 4. En el menú de nombres de sección, seleccione **CMS Configuration** (Configuración de CMS).
- 5. En la columna Key Value (Valor clave), introduzca la siguiente información de la cuenta de usuario de la base de datos de CMS del cliente:
	- − Nombre usuario
	- − Clave
- 6. Para probar la conexión, haga clic en **Test Configuration** (Probar configuración).
- 7. Para guardar la información, haga clic en **Update** (Actualizar).
- 8. Cierre todas las pantallas abiertas.
- 9. Para instalaciones nuevas, continúe en [Registrar impresoras de producción.](#page-9-0)

## <span id="page-9-0"></span>Registrar impresoras de producción

Consulte la lista de controladores e impresoras de producción de Xerox permitidos en la *guía de compatibilidad de impresoras con FreeFlow (FreeFlow Printer Support Guide)*. Este documento se puede descargar de la sección Asistencia y controladores de www.xerox.com.

Para configurar impresoras de producción, siga estos pasos:

Nota: Los pasos siguientes constituyen un procedimiento genérico destinado a facilitar la instalación de una impresora de producción estándar.

- 1. Para iniciar la aplicación, seleccione **Iniciar>Todas las aplicaciones>Xerox>FreeFlow> Registro de impresora**.
- 2. Se inicia la aplicación Registro de impresora y se abre el cuadro de diálogo Productos instalados.

Nota: Si se muestra un cuadro de diálogo de Alerta de seguridad de Windows, haga clic en **Desbloquear** para activar todas las funciones del programa. Si aparece el cuadro de diálogo Control de cuentas de usuario, haga clic en **Continuar**.

3. En la lista de productos instalados, quite todas las marcas de verificación a excepción de la de Makeready.

Nota: Para desactivar la visualización de la ventana de Productos instalados, puede seleccionar **No volver a mostrar este cuadro de diálogo al iniciar la aplicación**. Para hacer que el software muestre la ventana de Productos instalados, seleccione, en Registro de impresora, **Opciones>Instalar productos**.

- 4. Para cerrar el cuadro de diálogo, haga clic en **Aceptar**. Aparecerá la pantalla de Registro de impresora.
- 5. En la parte inferior de la pantalla, haga clic en **Agregar**. Aparecerá la pantalla del Asistente para agregar impresoras.
- 6. En el cuadro de texto Nombre de la impresora o dirección IP, escriba la dirección IP o el nombre de host del servidor de impresión tal como se conozca en la red.
- 7. Continúe como proceda:
	- − Para la detección automática del modelo de la impresora y del tipo de controlador o servidor, haga clic en **Identify Configuration** (Identificar configuración). Una vez identificada la impresora, siga en el paso 9.
	- − Para introducir la información de la impresora manualmente, siga en el paso 8.
- 8. En el cuadro de lista desplegable de Modelo de la impresora, seleccione la impresora adecuada.
- 9. Asegúrese de que esté seleccionado el controlador o servidor apropiado en el menú **Tipo de controlador/servidor**.
- 10. Si está instalando una impresora que admite la función Alta seguridad y desea configura la función, asegúrese de tener seleccionada la casilla de verificación **Alta seguridad**. Nota: Si la impresora no está configurada para Alta seguridad y se selecciona la función, se desactiva la impresión.
- 11. Haga clic en **Siguiente** y continúe según proceda:
	- − Si la impresora admite el registro automático, aparece la pantalla de Registro automático de impresora. Siga en el paso 12.
	- − Si la impresora no admite el registro automático, aparece una pantalla solicitando información sobre las colas. Siga en el paso 13.
- 12. En la pantalla de Registro automático de impresora, realice las sección adecuada:
	- − Para registrar automáticamente todas las colas de impresión, seleccione la casilla de verificación de **Automatically register all queues at printer** (Registrar automáticamente todas las colas de la impresora) y, a continuación, haga clic en **Siguiente**. Siga en el paso 13.
	- − Para registrar solo algunas colas de impresión concretas, deje sin seleccionar la casilla de verificación de Automatically register all queues at printer (Registrar automáticamente todas las colas de la impresora) y haga clic en **Siguiente**. Aparecerá una pantalla solicitando información sobre las colas. Siga en el paso 14.
- 13. En la pantalla de información de las colas de impresión, siga estos pasos:
	- Seleccione del menú la cola de impresión o introduzca el nombre de la cola manualmente.

Nota: Si se selecciona la función Alta seguridad pero la impresora no la tiene configurada, la impresión se desactiva.

- Introduzca un nombre personalizado descriptivo de la combinación de impresora y cola.
- $\mathsf{C}$ . Haga clic en **Siguiente** y siga en el paso 14.
- 14. Seleccione las parejas de impresora/cola que desee registrar y haga clic en **Siguiente**. Aparecerá la pantalla de ajustes de la impresora de FreeFlow.
- 15. En la pantalla de ajustes de la impresora de FreeFlow, siga estos pasos para terminar de configurar la impresora:
	- Seleccione la Ruta de la impresión y las Opciones de manipulación de trabajos.
	- $\mathbf{b}$ . Si la pantalla muestra un cuadro de nombre de usuario y contraseña de FTP, introduzca los datos apropiados. Algunas impresoras no utilizan este método, y los cuadros de conexión de FTP aparecen atenuados.
	- C. Haga clic en **Finalizar**. La impresora se ha registrado.
- 16. Para configurar más impresoras, repita los pasos 5-15.
- 17. Para cerrar la aplicación Registro de impresora, seleccione **Archivo>Salir**.

# <span id="page-11-0"></span>Procedimiento posterior a la instalación

Esta sección contiene procedimientos para, después de la instalación, asegurarse de contar con un sistema FreeFlow plenamente funcional.

Este capítulo incluye:

- [Agregar funciones con licencia tras la](#page-11-1) instalación
- [Probar las rutas de impresión](#page-12-0)
- [Instalar un escáner Xerox®](#page-13-0) DocuMate
- [Asegurarse de realizar una copia de](#page-14-0) seguridad del sistema

#### <span id="page-11-1"></span>Agregar funciones con licencia tras la instalación

Nota: Si necesita instalar software opcional, siga los procedimientos de esta sección.

Para activar otras funciones con licencia tras la instalación del software FreeFlow se utiliza el Administrador de licencias. Todos los componentes con licencia se instalan en el proceso de instalación de FreeFlow, siempre que se cuente con su licencia. Para obtener información sobre las licencias, póngase en contacto con su agente o vendedor de Xerox.

Puede instalar el siguiente software opcional:

- Set Labeling (Configuración de etiquetas)
- Copyright Management Service (Servicio de gestión de copyright)

Nota: Por lo general, Copyright Management Service y Set Labeling se activan durante la instalación del software FreeFlow. Aunque se muestran otras funciones en la herramienta de licencias, solo las opciones de software mostradas son válidas para la configuración instalada.

- 1. Para ejecutar la aplicación de la Herramienta de licencias de FreeFlow, siga estos pasos:
	- a. En el menú Iniciar de Windows, seleccione **Ejecutar**. Aparece la ventana Ejecutar.
	- En el cuadro de texto desplegable de Abrir, introduzca unidad de instalación de FreeFlow>\freeflow\licensetool.exe y haga clic en **Aceptar**. Aparecerá la pantalla del Administrador de licencias.
- 2. Haga clic en **Siguiente**. Se muestra un cuadro de diálogo de advertencia.
- 3. Para cerrar el cuadro de diálogo, haga clic en **Aceptar**.
- 4. [Siga estos pasos para cargar un archivo .dat de licencia:](http://www.xerox.com/)
	- Haga clic en **Agregar una licencia desde el archivo dat**.
	- b. Vaya a la ubicación del archivo .dat actualizado y ábralo.

Nota: La carga de una licencia desde un archivo .dat no afecta a las otras licencias existentes de FreeFlow; solo agrega o actualiza la información de licencias.

5. Para seguir las instrucciones en pantalla y realizar el cambio de licencia, haga clic en **Aceptar**.

Cuando el sistema esté preparado, conéctese y compruebe que todas las funciones están activadas.

#### <span id="page-12-0"></span>Probar las rutas de impresión

Utilice esta sección para probar las rutas de impresión de todas las impresoras instaladas.

#### <span id="page-12-1"></span>Probar las impresoras

Para probar las rutas de impresión disponibles, siga estos pasos:

1. Desde la barra de tareas de Windows, seleccione **Iniciar>Todas las aplicaciones>Xerox>FreeFlow>File Manager (Administrador de licencias)**. Se abrirá la aplicación Administrador de licencias.

- 2. En Todas las capetas, haga doble clic en el icono y vaya a la carpeta de instalación de FreeFlow (unidad de instalación:\Xerox\FreeFlow).
- 3. Para probar la ruta de impresión de producción, siga estos pasos:
	- En la parte de detalles de la carpeta de FreeFlow, localice y seleccione el archivo α. PpTest.rdo.
	- $\mathbf{b}$ . En la barra de menús, seleccione **Archivo>Imprimir**. Cuando aparezca el cuadro de diálogo Imprimir, haga clic en **Aceptar**. Aparecerá otro cuadro de diálogo Imprimir.
	- Asegúrese de que esté seleccionado **Production Print** (Impresión de producción) C. y, a continuación, haga clic en **Aceptar**. Aparecerá la pantalla de Configuración del trabajo.

Nota: Si se muestra un cuadro de diálogo de Alerta de seguridad de Windows, haga clic en **Desbloquear** para permitir el uso de todas las funciones del programa. Si aparece el cuadro de diálogo Control de cuentas de usuario, haga clic en **Continuar**. Nota: Si envía el archivo a una impresora mediante TCP/IP sin haber creado en el servidor de impresión una cuenta para el usuario de FTP designado al registrar la impresora, aparecerá un cuadro de diálogo solicitando que introduzca un nombre de usuario y una clave para el servidor de impresión.

d. Asegúrese de que esté seleccionada la impresora adecuada y haga clic en **Submit All** (Enviar todo). El porcentaje de avance del proceso se mostrará en un cuadro de diálogo de estado.

Nota: Si se muestra un cuadro de diálogo de Alerta de seguridad de Windows, haga clic en **Desbloquear** para permitir el uso de todas las funciones del programa. Si aparece el cuadro de diálogo Control de cuentas de usuario, haga clic en **Continuar**.

- Compruebe el documento impreso en la impresora de producción. e.
- 4. Para probar la ruta de impresión PostScript, siga estos pasos:
	- En el directorio \FreeFlow, seleccione PsTest.rdo.
	- En la barra de menús, seleccione **Archivo>Imprimir**. Cuando aparezca el cuadro de diálogo Imprimir, haga clic en **Aceptar**. Aparecerá otro cuadro de diálogo Imprimir.
	- $C.$ Asegúrese de que esté seleccionado **Production Print** (Impresión de producción) y, a continuación, haga clic en **Aceptar**. Aparecerá la pantalla de Configuración del trabajo.
	- Asegúrese de que esté seleccionada la impresora adecuada y haga clic en **Submit All** d. (Enviar todo). Un cuadro de diálogo de estado mostrará el porcentaje del avance del proceso.
	- Compruebe el documento impreso en la impresora de producción. e.
- 5. Cierre la aplicación de administración de archivos de FreeFlow.

## <span id="page-13-0"></span>Instalar un escáner Xerox® DocuMate

Esta sección contiene procedimientos para instalar un escáner Xerox DocuMate, TWAIN 1.9 o posterior. Consulte las *Notas de la versión de Xerox® FreeFlow Makeready* para conocer los escáneres actualmente compatibles. Este documento se puede descargar de la sección Asistencia y controladores de www.xerox.com.

- 1. Utilice un cable USB para conectar el escáner al sistema FreeFlow Makeready.
- 2. Descargue el controlador DocuMate del escáner adecuado. Encontrará los controladores WIA y TWAIN certificados, junto con otras guías de instalación y configuración, en: [http://ww](http://w/)w.xeroxscanners.com/en/us/support/DriversAndManuals.asp.
- 3. Instale el controlador del escáner DocuMate.
- 4. Asegúrese de que el escáner DocuMate esté encendido y funcionando. Si el escáner no está encendido y funcionando, los controladores no se instalará correctamente.
- 5. Reinicie el sistema Makeready.
- 6. Ejecute la aplicación Makeready.
- 7. Seleccione **Archivo**>**Insertar**>**Escanear**>**Imágenes**.

El cuadro de diálogo del Escáner DocuMate se abrirá.

#### <span id="page-14-0"></span>Asegurarse de realizar una copia de seguridad del sistema

PRECAUCIÓN: Es responsabilidad del cliente realizar una copia de seguridad del sistema FreeFlow al finalizar la instalación.

Realice una copia de seguridad completa del sistema local para utilizarla como recurso de recuperación ante desastres.

PRECAUCIÓN: Realice una copia de seguridad completa de todos los dispositivos de almacenamiento externos como los RAID, por ejemplo. Si se produce un fallo del sistema o se dañan los datos y no se han realizado las copias de seguridad indicadas, el sistema puede quedar irrecuperable.

# <span id="page-15-0"></span>Apéndices

Esta sección contiene la siguiente información:

- [Apéndice A: Gestionar el software FreeFlow tras la instalación](#page-16-0)
- [Apéndice B: Inspección](#page-19-0)

# <span id="page-16-0"></span>Apéndice A: Gestionar el software FreeFlow tras la instalación

#### <span id="page-16-1"></span>Instalar parches y paquetes de servicio

Puede actualizar el software FreeFlow de forma regular utilizando paquetes de servicios y parches SPAR. Instale parches solo cuando los necesite para solucionar problemas específicos. Los paquetes de servicios están aprobados para todas las instalaciones. Instale los paquetes de servicios para mantener el sistema actualizado.

Nota: Las siguientes instrucciones son genéricas. Todas las actualizaciones de software incluyen instrucciones sobre Paquetes de servicios y parches. A la hora de instalar el parche o el paquete de servicios, siga siempre las instrucciones provistas.

Para instalar un parche de FreeFlow, siga estos pasos:

- 1. Descargue el último software de Makeready desde la sección Asistencia y controladores de Xerox.com. El software FreeFlow Makeready cuenta con un instalador completo que puede utilizar para realizar nuevas instalaciones o instalar parches.
- 2. Haga doble clic en Makeready-9.0.xx.xx.MN.exe y siga los pasos en pantalla.
- 3. Cuando termine la instalación, abra la aplicación FreeFlow y compruebe que la revisión del parche está reflejada en la pantalla de presentación.

#### <span id="page-16-2"></span>Procedimientos de confirmación y configuración después de la actualización

#### <span id="page-16-3"></span>Comprobar la lista de impresoras registradas

Para comprobar que la impresora de producción registrada se guardó en la lista, siga estos pasos:

- 1. Desde la barra de tareas de Windows, seleccione **Iniciar>Todas las aplicaciones>Xerox> FreeFlow>Administración de impresoras>Registro de impresora**. Se inicia la aplicación Registro de impresora y se abre el cuadro de diálogo Productos instalados.
- 2. En la lista de productos instalados, quite todas las marcas de verificación a excepción de la de Makeready.
- 3. Haga clic en **Aceptar** para cerrar el cuadro de diálogo. La pantalla de Registro de impresora se actualiza y muestra la misma lista de impresoras registradas.
- 4. Compruebe que la lista de impresoras registradas incluye la lista de impresoras que estaba presente en el sistema anterior.
- 5. Cierre la aplicación Registro de impresora.

### <span id="page-17-0"></span>Reinstalar el software FreeFlow

Si necesita volver a instalar el software FreeFlow, siga este procedimiento:

Nota: En este procedimiento se supone que ya se ha desinstalado todo el software FreeFlow mediante la utilidad de Windows Agregar o quitar programas.

- 1. Para ejecutar el instalador de FreeFlow Makeready, haga doble clic en el archivo Makeready-9.0.xx.x-MN.exe. Si se le pide que ejecute el archivo, seleccione **Ejecutar**.
- 2. Haga clic en **Siguiente**. Aparecerá la pantalla de Licencias.
- 3. Si es necesario, modifique la licencia o agregue una desde un archivo .dat.

Nota: La reinstalación básica no requiere adiciones ni modificaciones de la licencia. El instalador detectará la licencia existente.

PRECAUCIÓN: En el paso siguiente se le indicará que navegue por las pantallas del instalador. A menos que se le pida que cambie la contraseña, si el cuadro de contraseña de las cuentas existentes muestra asteriscos no necesita introducir ninguna contraseña.

- 4. Desplácese por el resto de pantallas y acepte los valores predeterminados. Solo debe introducir la contraseña del sistema si el cuadro de texto aparece vacío. Si se muestran asteriscos, es que el instalador ha detectado una contraseña existente en la cuenta.
- 5. Cuando termina el proceso de reinstalación y se reinicia el sistema, compruebe que este funciona correctamente.

## <span id="page-18-0"></span>Desinstalar el software FreeFlow

Si necesita desinstalar totalmente el software FreeFlow, siga todos los pasos de estos procedimientos:

Nota: Con este procedimiento no se elimina la información de licencias ni de los otros programas de Xerox almacenados en la carpeta C:\Program Files\Xerox**.**

Hay dos aplicaciones de impresoras comunes: La de la Herramienta de estado de impresoras comunes y la de Registro de impresora. Aunque estas aplicaciones se instalan como parte del grupo de aplicaciones de FreeFlow, se deben desinstalar por separado.

- 1. Desde la barra de tareas de Windows, seleccione **Iniciar>Panel de control**.
- 2. Seleccione **Programas y características**. Aparecerá la ventana Desinstalar o cambiar un programa.
- 3. Localice la aplicación **Common Printer Status Tool** (Herramienta de estado de impresoras comunes) y haga clic en **Desinstalar**. La aplicación se desinstalará.

Nota: Si aparece el cuadro de diálogo Control de cuentas de usuario, haga clic en **Continuar**.

4. Localice la aplicación **FreeFlow Printer Registration** (Registro de impresora de FreeFlow) y haga clic en **Desinstalar**. La aplicación se desinstalará.

Nota: Si aparece el cuadro de diálogo Control de cuentas de usuario, haga clic en **Continuar**.

Nota: La desinstalación de Registro de impresora no elimina la lista de impresoras registradas. La lista permanece en c: \Windows\System32.

- 5. En la lista de programas, seleccione **FreeFlow Makeready**.
- 6. Haga clic en **Desinstalar**. Aparecerá la pantalla del instalador.

Nota: Si aparece el cuadro de diálogo Control de cuentas de usuario, haga clic en Continuar. Haga clic en **Siguiente** y continúe según proceda:

- − Si aparece un cuadro de diálogo de Agregar o quitar programas, siga en el paso 11.
- − Si aparece la pantalla de eliminación de bases de datos, siga en el paso 8.

PRECAUCIÓN: En el paso siguiente se desinstala la base de datos de gestión de copyright (Copyright Management Database). Antes de continuar, asegúrese de que sea necesario desinstalarla. En algunos casos conviene dejar las aplicaciones de la base de datos intactas.

- 7. Para desinstalar la base de datos de gestión de copyright, seleccione su casilla de verificación.
- 8. Haga clic en **Siguiente**. Aparecerá un cuadro de diálogo de advertencia.
- 9. Para confirmar la retirada de la base de datos, haga clic en **Sí**. Aparecerá un cuadro de diálogo de Agregar o quitar programas.
- 10. Haga clic en **Sí**. El software se desinstalará. Una pantalla indicará que la eliminación se ha realizado con éxito.
- 11. Haga clic en **Finalizar**. El sistema se cerrará y reiniciará automáticamente.

## <span id="page-19-0"></span>Apéndice B: Inspección

A continuación se muestran las opciones que requiere el sistema para Makeready. Antes de comenzar la instalación del software FreeFlow, compruebe que las opciones de FreeFlow están configuradas de la forma adecuada.

## <span id="page-19-1"></span>Opciones del sistema

Las siguientes son opciones que requiere el sistema para el software FreeFlow:

Nota: Para activar y configurar las opciones de seguridad recomendadas, consulte el *Documento de seguridad de Xerox FreeFlow*. Este documento se puede descargar de la página web de Seguridad de Xerox, en [Information Security -](https://security.business.xerox.com/en-us/) Xerox.

#### <span id="page-19-2"></span>Desactivar la tecnología Hyper-threading en el BIOS del PC

Si existe esta opción, desactive Hyper-threading en el BIOS del PC. Si es necesario, consulte esta información con el departamento de TI.

#### <span id="page-19-3"></span>Comprobar la memoria (RAM)

- 1. Asegúrese de haberse conectado al sistema operativo como usuario administrador.
- 2. Haga clic con el botón secundario del ratón en **Iniciar** y, a continuación, seleccione **Sistema**.
- 3. Compruebe que la cantidad de memoria instalada (RAM) cumple o supera las especificaciones mínimas mostradas en las *Notas de la versión de FreeFlow Makeready* y salga de la pantalla Sistema.

#### **Desactivar Control de cuentas de usuario**

- 1. En el panel de control, haga clic en **Cuentas de usuario** dos veces y seleccione **Cambiar configuración de Control de cuentas de usuario**.
- 2. Para confirmas las nuevas opciones, deslice la barra hasta **No notificarme nunca** y seleccione **Aceptar**. Si aparece el mensaje ¿Desea permitir que este programa realice cambios en el equipo?, seleccione **Sí** y, a continuación, en el panel de la izquierda, seleccione **Ventana principal del Panel de control**.

Nota: Algunos clientes no permiten desactivar el Control de cuentas de usuario, ni seleccionar No notificarme nunca. Consulte esta opción con el cliente. Si es necesario, cuando termine la instalación de FreeFlow vuelva a activar la opción.

#### **Comprobar los componentes necesarios del SO**

Si se necesita instalar Copyright Management Service, configure las opciones de IIS necesarias.

Nota: Asegúrese de tener disponible el disco de instalación de Microsoft Windows.

Nota: En la sección siguiente, no elimine ni desactive ninguna de las aplicaciones del cliente. Solo debe agregar aplicaciones, si es necesario.

- 1. Desde el panel de control, seleccione **Programas**. Seleccione **Programas y características**. Seleccione **Activar o desactivar las características de Windows**.
- 2. Amplíe la ventana de Características de Windows.
- 3. Expanda **Internet Information Services** y, a continuación, **Servidor FTP**. Compruebe que está activo lo siguiente:
	- − Servicio FTP
- 4. Expanda **Herramientas de administración web** y compruebe que está activo lo siguiente:
	- − Expanda **Compatibilidad con la administración de IIS 6** y compruebe que está activo lo siguiente:
		- Consola de administración de IIS 6
		- Herramientas de scripting de IIS 6
		- Compatibilidad con WMI de IIS 6
		- Compatibilidad con la configuración de IIS 6 y metabase de IIS
	- − Consola de administración de IIS
- 5. Expanda **Servicios World Wide Web** y compruebe que está activo lo siguiente:
	- − Expanda **Desarrollo de aplicaciones** y compruebe que está activo lo siguiente:
		- .NET Extensibility 3.5
		- ASP
		- ASP.NET 3.5
		- Extensiones ISAPI
		- Filtros ISAPI
		- Inclusiones del lado servidor
	- − Expanda **Características HTTP Comunes** y compruebe que está activo lo siguiente:
		- Documento predeterminado
		- Examen de directorios
		- Errores HTTP
		- Contenido estático
	- − Expanda **Estado y diagnóstico** y compruebe que está activo lo siguiente:
		- Registro HTTP
		- Monitor de solicitudes
	- − Expanda **Características de rendimiento** y compruebe que está activo lo siguiente:
		- Compresión de contenido estático
- − Expanda **Seguridad** y compruebe que está activo lo siguiente:
	- Autenticación básica
	- Filtrado de solicitudes
	- Autenticación de Windows
- 6. Compruebe que Microsoft .NET Framework 3.5 está activo (la casilla debe aparecer sombreada).
- 7. Para asegurarse de que estén instalados todos los componentes necesarios, haga clic en **Aceptar**.
- 8. Seleccione **Reiniciar ahora**.